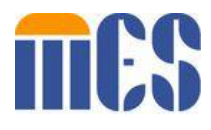

# Virginia Integrated Services Solution

# Service Center Provider EDI Admin User Guide

Version: 1.1

Date: March 28, 2022

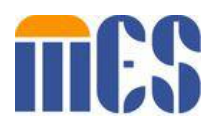

# **Document Information**

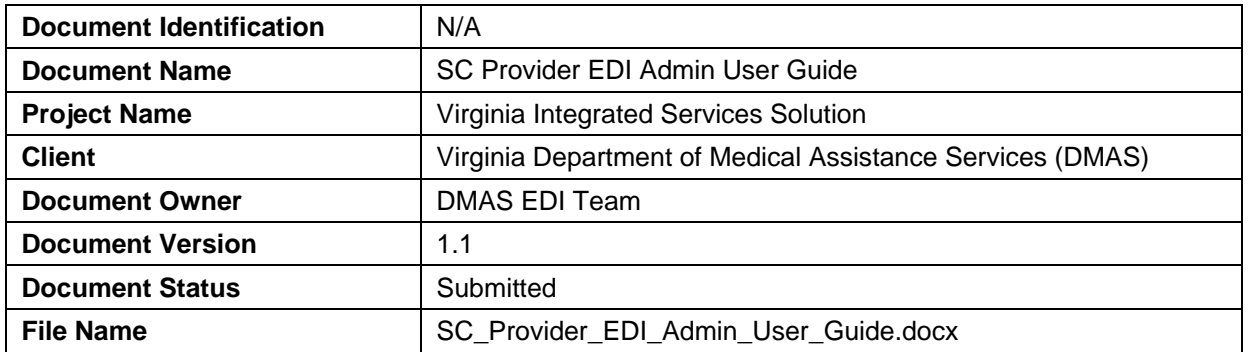

# **Document Edit History**

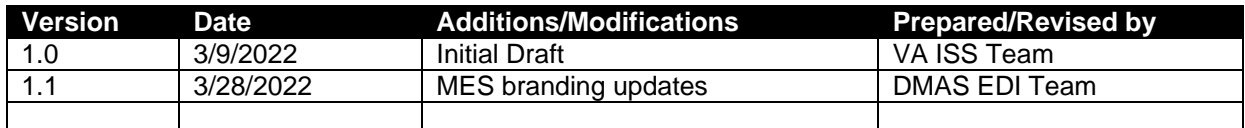

# **Document Review/Approval History**

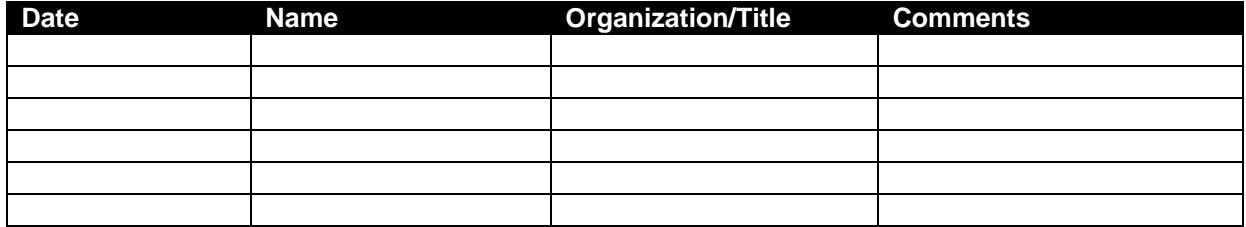

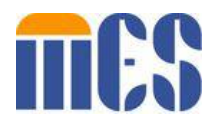

# **Table of Contents**

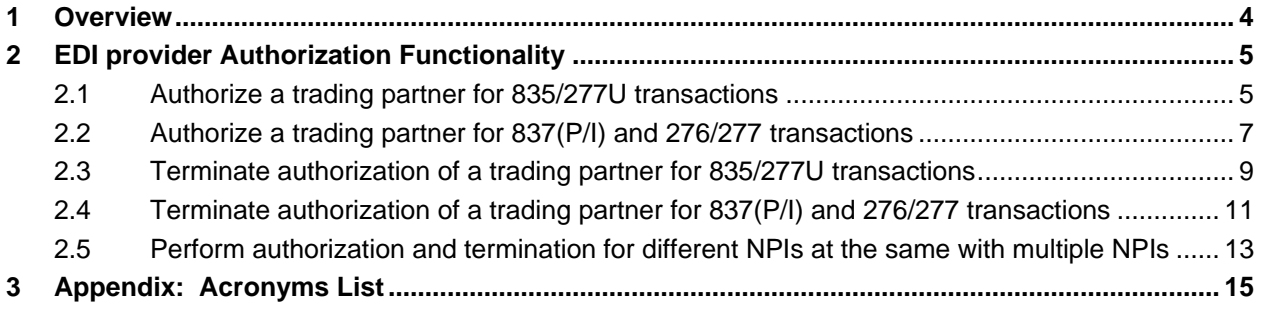

#### **Table of Tables**

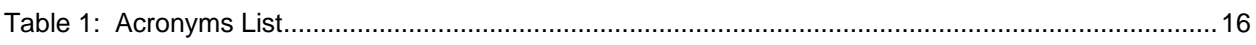

# **Table of Figures**

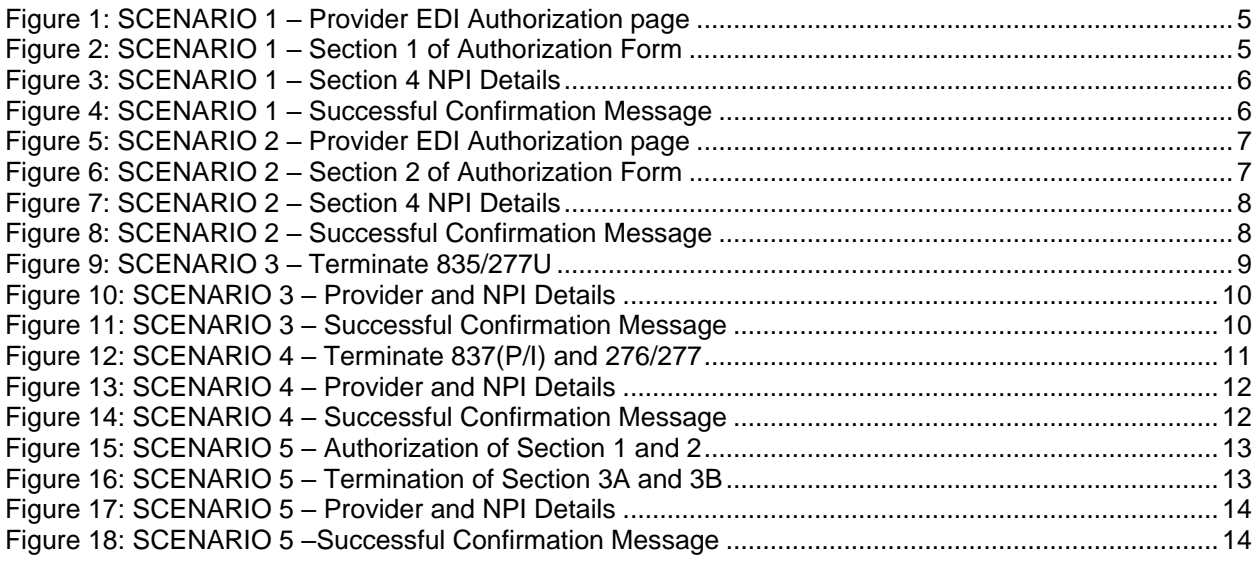

#### <span id="page-3-0"></span>**1 Overview**

This document contains functionality of Provider EDI Admin user on EDI Service Center Authorization form. It captures different scenarios and step by step details that user can take to provide authorization to Service Centers and terminate existing Service Centers.

## <span id="page-4-0"></span>**2 EDI provider Authorization Functionality**

This section provides use cases and functionality of a provider in EDI admin role to use Service Center (Transactions) Authorization form.

#### <span id="page-4-1"></span>**2.1 Authorize a trading partner for 835/277U transactions**

1. Access and open EDI Service Center (Transactions) Authorization form.

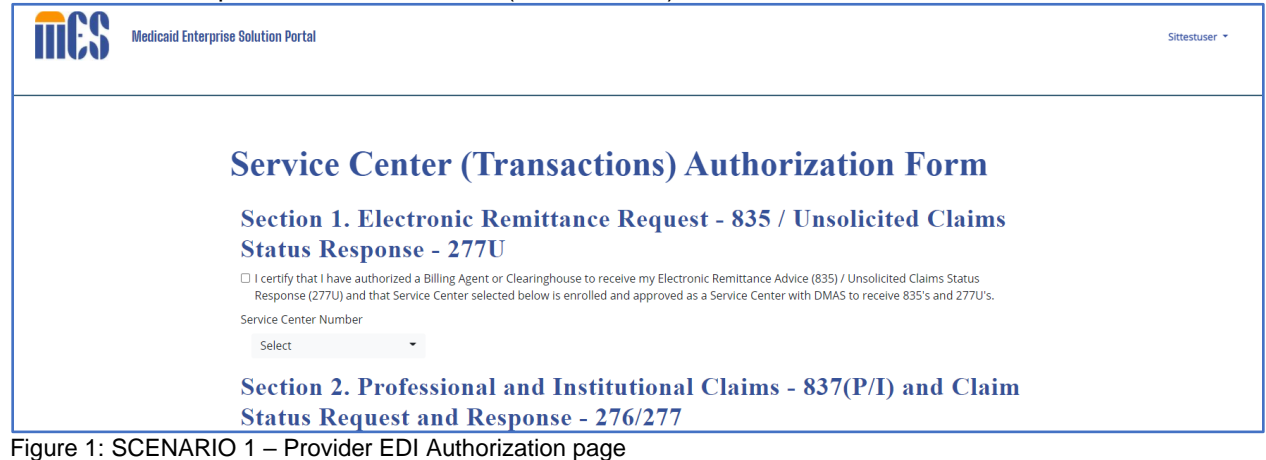

<span id="page-4-2"></span>2. Select a Service Center from the prepopulated dropdown list in Section 1 and check the

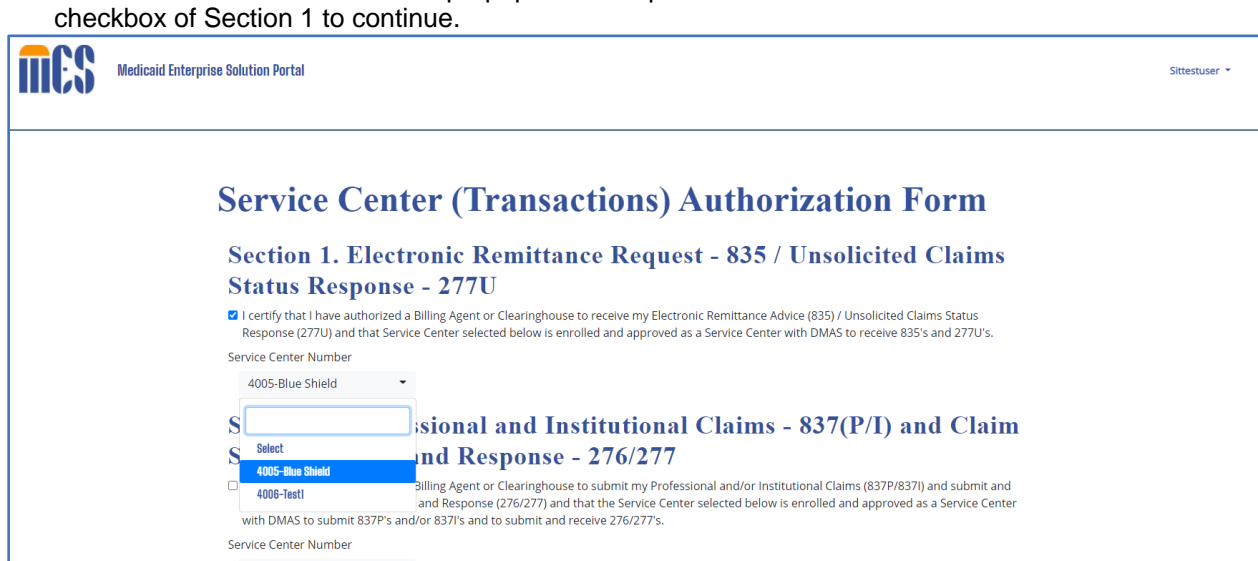

<span id="page-4-3"></span>Figure 2: SCENARIO 1 – Section 1 of Authorization Form

3. Section 4 values should be prepopulated based on the details of logged in provider admin. NPI dropdown should be populated with associated NPIs with the user. User to select at least one NPI and click on Submit button to continue as appropriate.

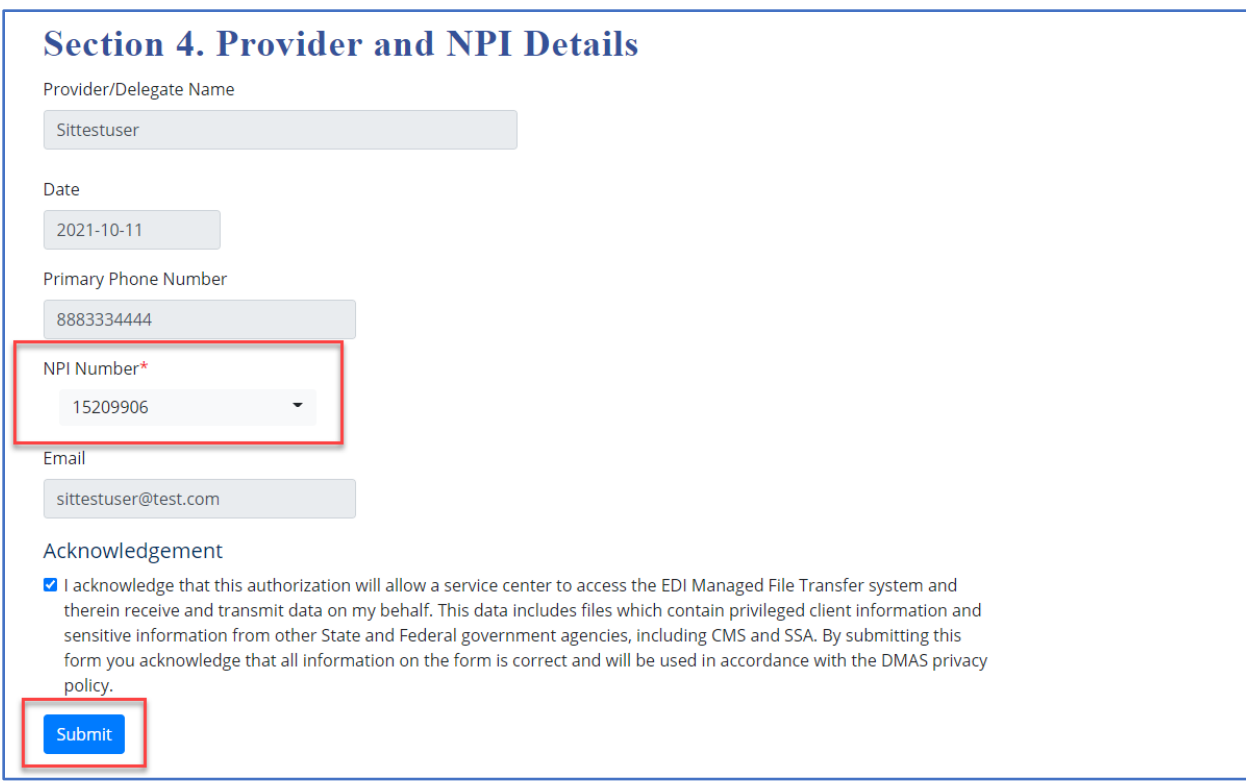

<span id="page-5-0"></span>Figure 3: SCENARIO 1 – Section 4 NPI Details

4. Valid Details will be stored successfully in the database and user will get a confirmation message as shown.

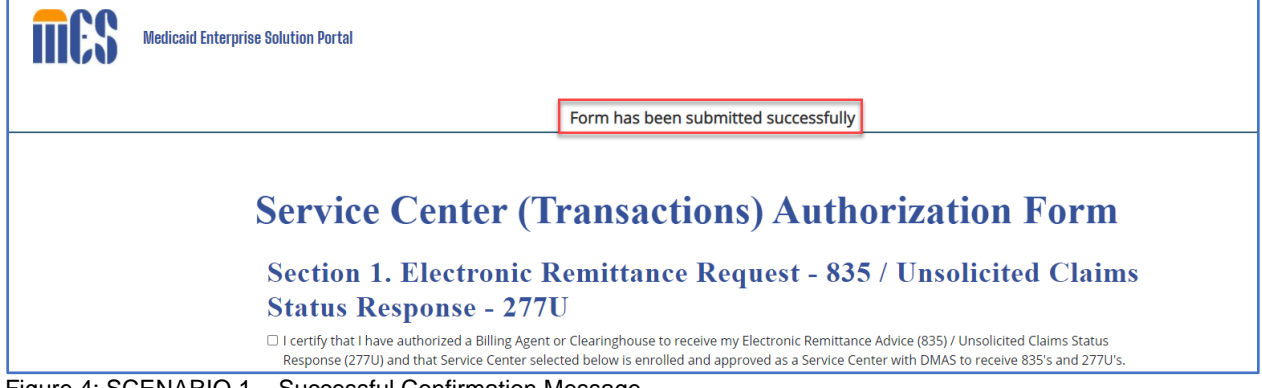

<span id="page-5-1"></span>Figure 4: SCENARIO 1 – Successful Confirmation Message

#### <span id="page-6-0"></span>**2.2 Authorize a trading partner for 837(P/I) and 276/277 transactions**

1. Access and open Provider EDI Service Center (Transactions) Authorization formusing valid credentials

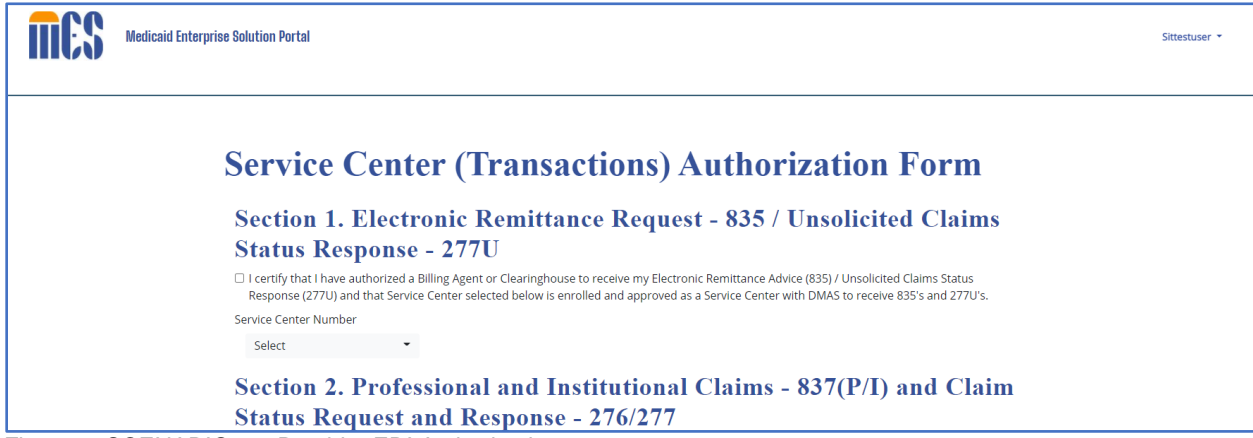

Figure 5: SCENARIO 2 – Provider EDI Authorization page

<span id="page-6-1"></span>2. Select a Service Center from the prepopulated dropdown list in Section 2 and check the checkbox of Section 2 to continue.

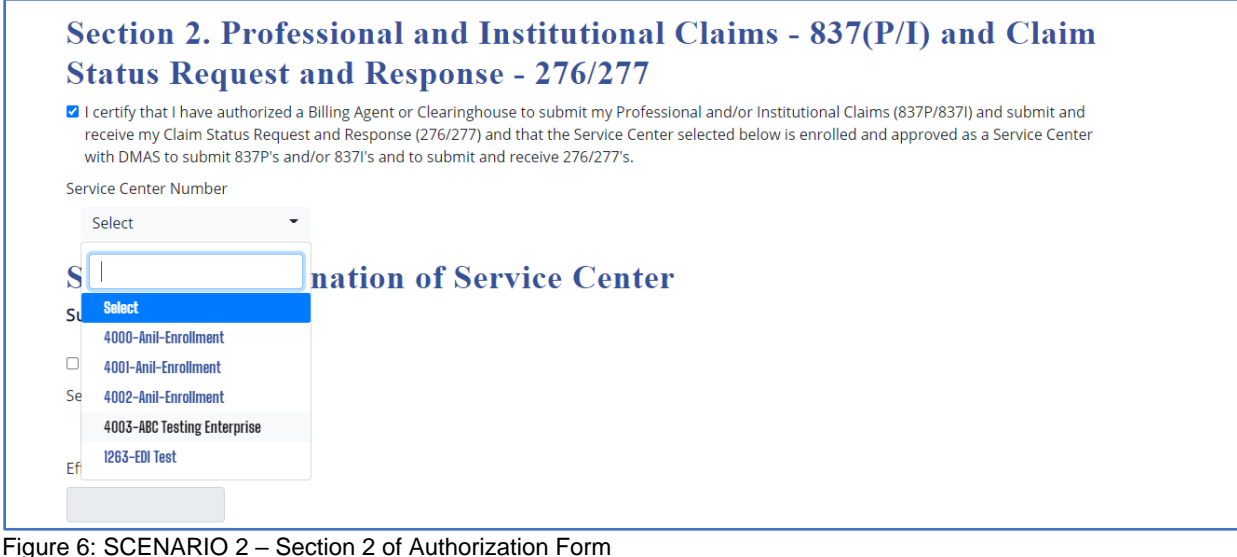

- <span id="page-6-2"></span>
- 3. Section 4 values should be prepopulated based on the details of logged in provider admin. NPI dropdown should be populated with associated NPIs with the user. User to select at least one NPI and click on Submit button to continue.

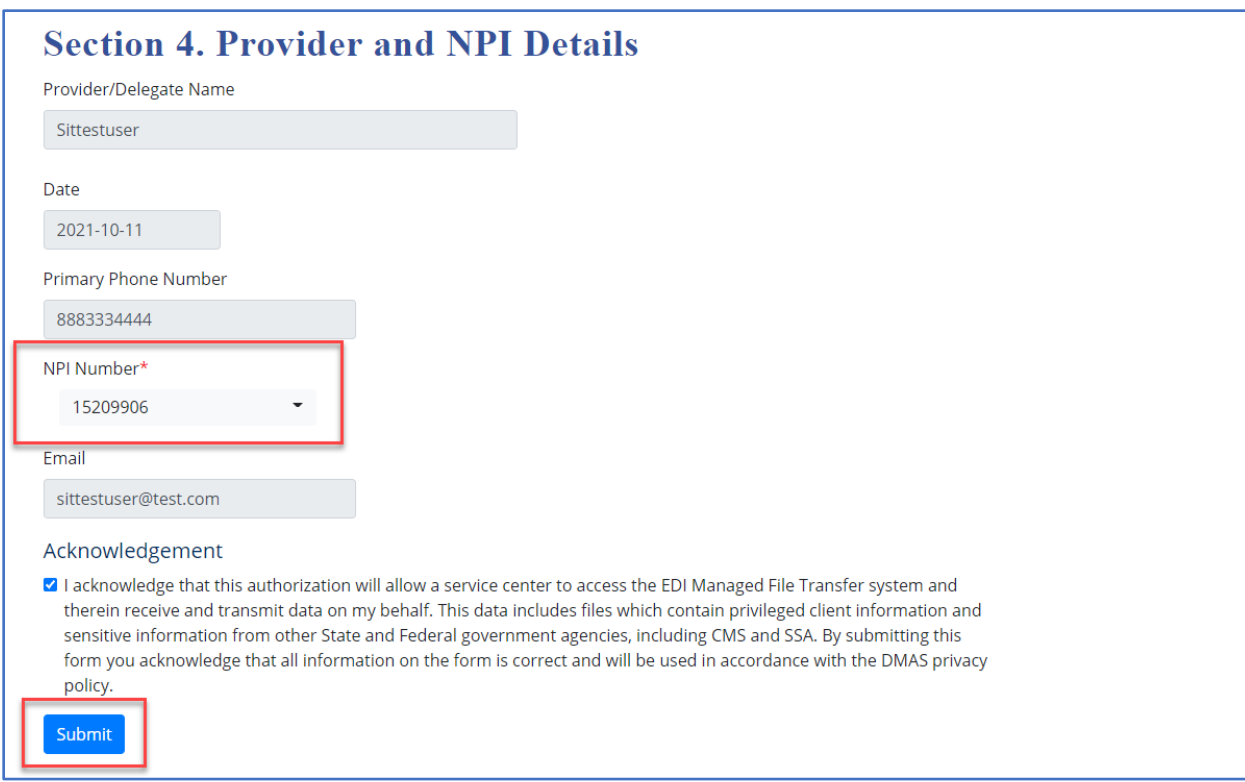

<span id="page-7-0"></span>Figure 7: SCENARIO 2 – Section 4 NPI Details

4. Details will be stored successfully in the database and user will get a confirmation message as shown.

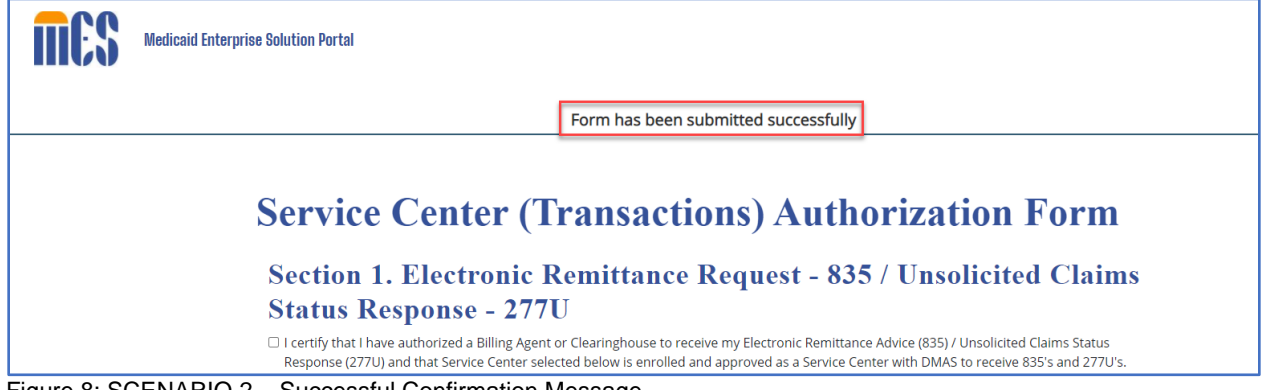

<span id="page-7-1"></span>Figure 8: SCENARIO 2 – Successful Confirmation Message

#### <span id="page-8-0"></span>**2.3 Terminate authorization of a trading partner for 835/277U transactions**

1. Select a Service Center from the dropdown in section 3A, check 835/277U checkbox and user should select effective date for this change. Effective date field will only accept value greater than or equal to today's date.

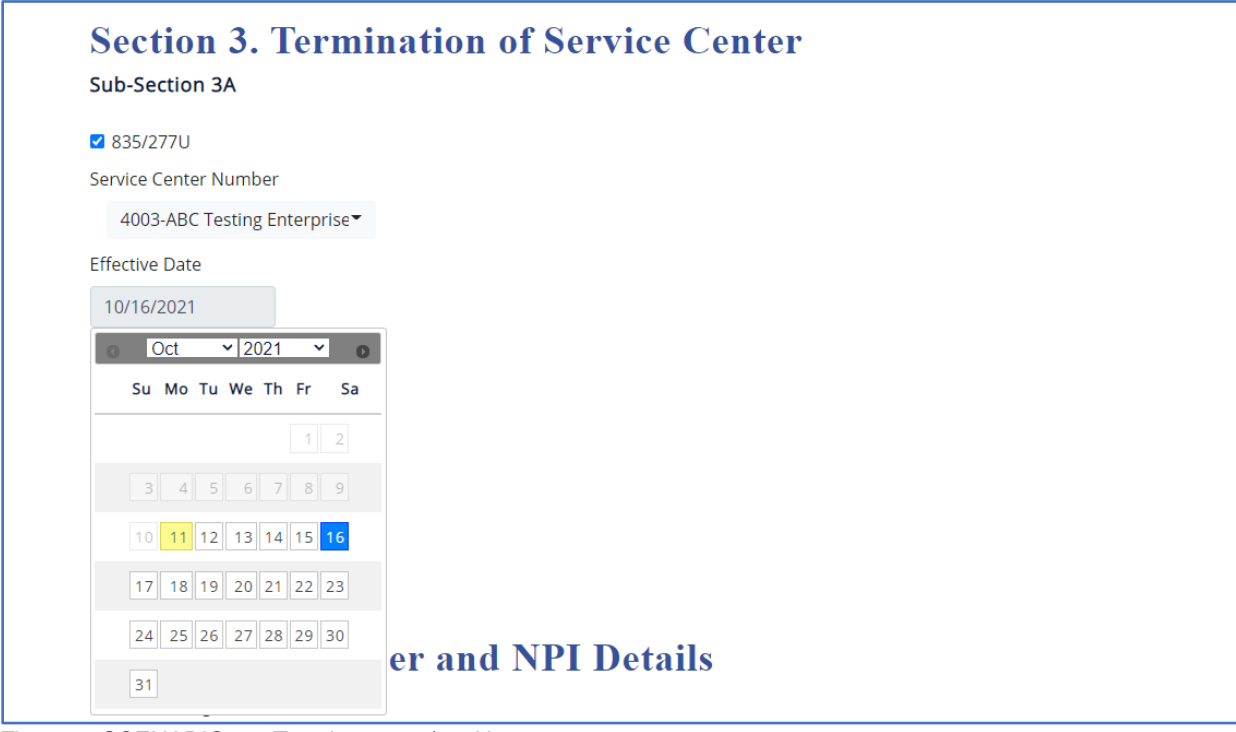

<span id="page-8-1"></span>Figure 9: SCENARIO 3 – Terminate 835/277U

2. Section 4 values should be prepopulated based on the details of logged in provider admin. NPI dropdown should be populated with associated NPIs with the user. User to select at least one NPI and click on Submit button to continue.

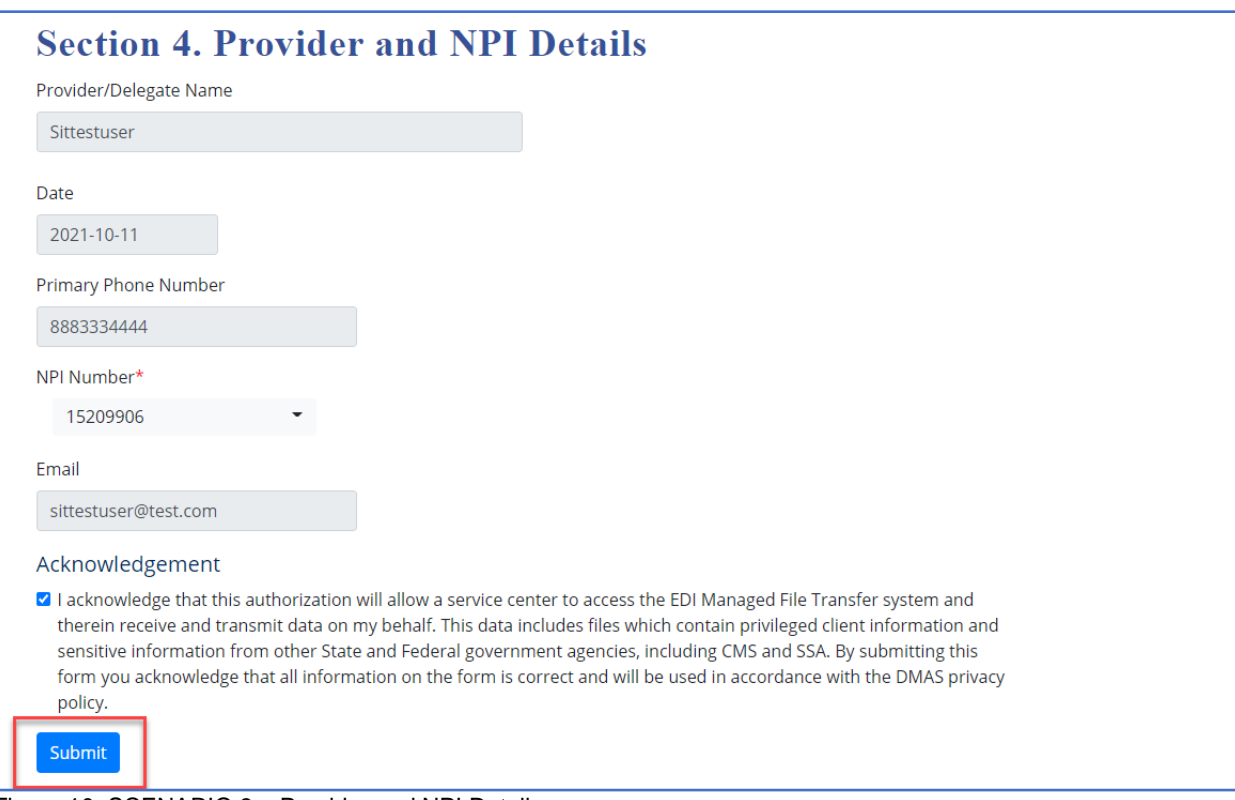

<span id="page-9-0"></span>Figure 10: SCENARIO 3 – Provider and NPI Details

3. Details will be stored successfully in the database and user will get a confirmation message as shown.

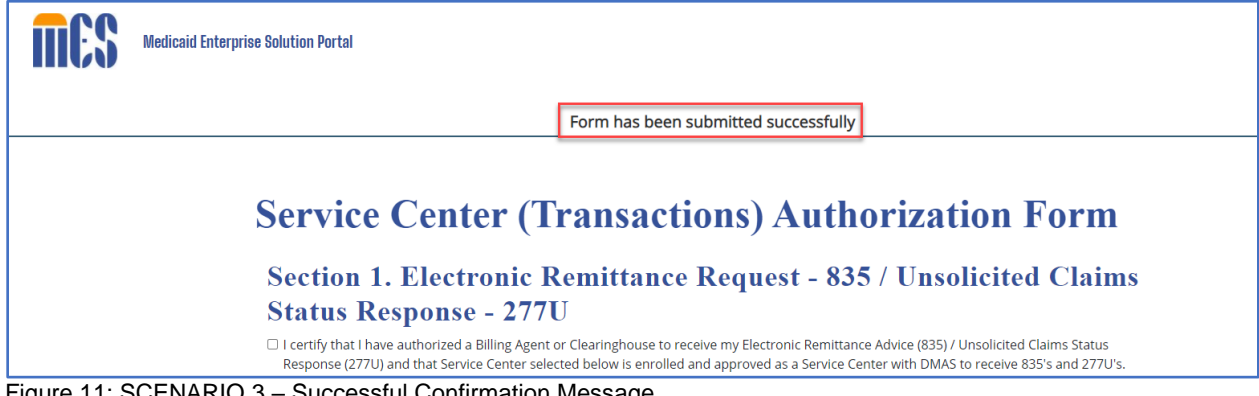

<span id="page-9-1"></span>Figure 11: SCENARIO 3 – Successful Confirmation Message

#### <span id="page-10-0"></span>**2.4 Terminate authorization of a trading partner for 837(P/I) and 276/277 transactions**

1. Select Service Center from the dropdown in section 3B, check 837(P/I) and 276/277 checkbox and user should select effective date for this change. Effective date field will only accept value greater than or equal to today's date.

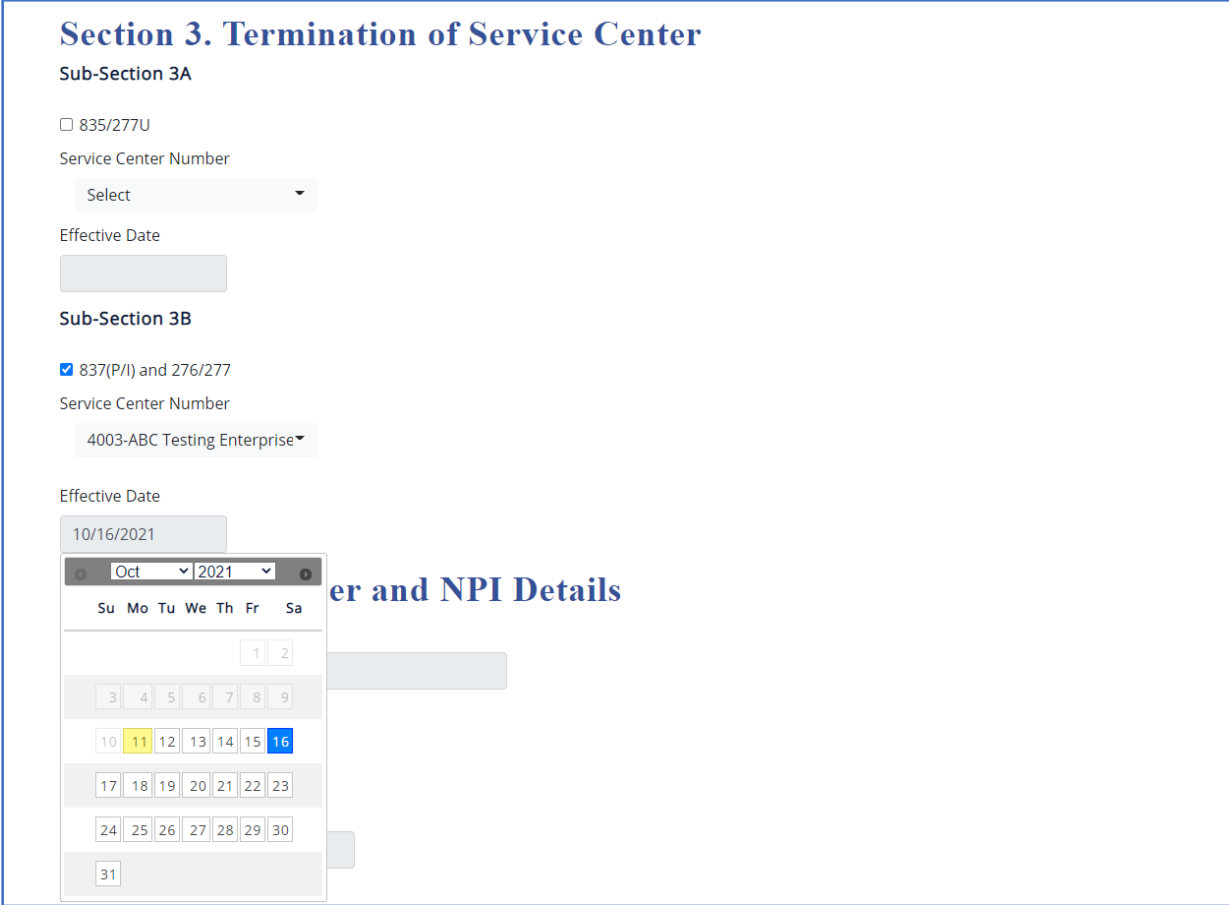

<span id="page-10-1"></span>Figure 12: SCENARIO 4 – Terminate 837(P/I) and 276/277

2. Section 4 values should be prepopulated based on the details of logged in provider admin. NPI dropdown should be populated with associated NPIs with the user. User to select at least one NPI and click on Submit button to continue.

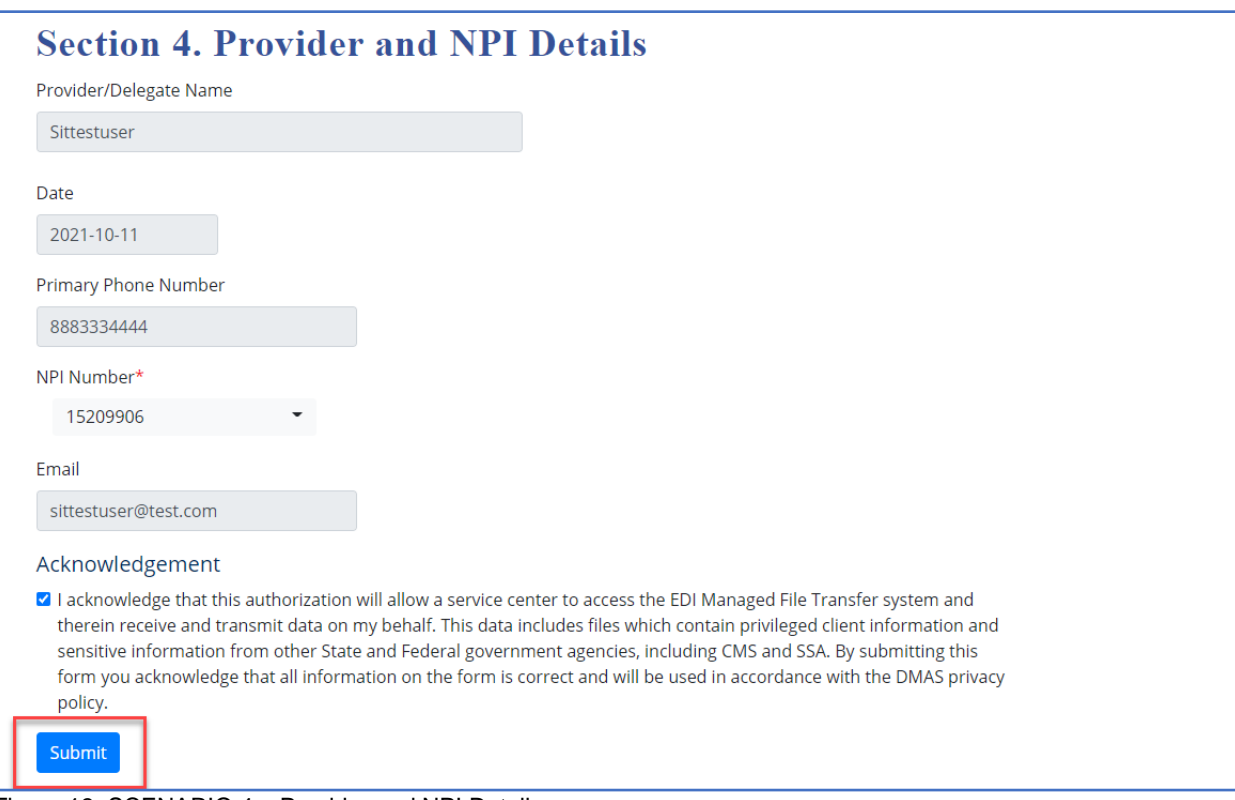

<span id="page-11-0"></span>Figure 13: SCENARIO 4 – Provider and NPI Details

3. Details will be stored successfully in the database and user will get a confirmation message as shown.

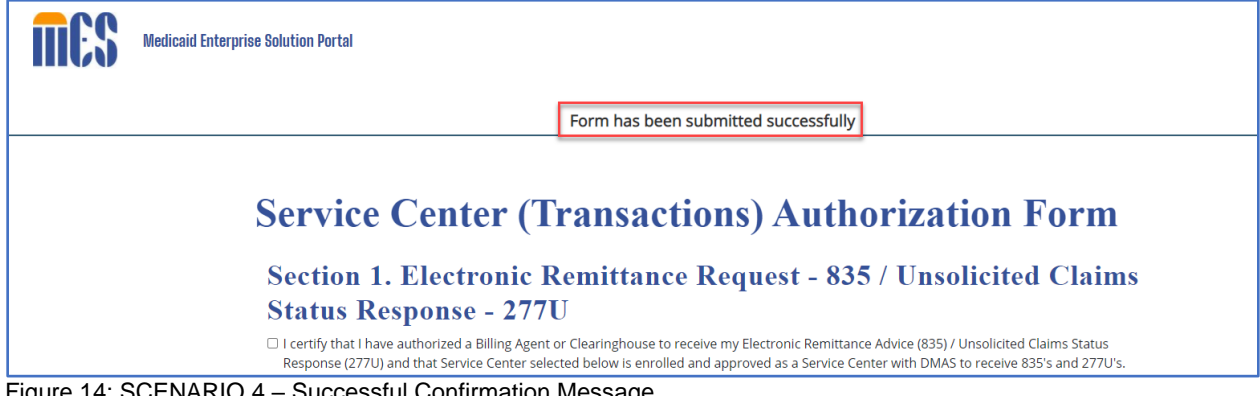

<span id="page-11-1"></span>Figure 14: SCENARIO 4 – Successful Confirmation Message

#### <span id="page-12-0"></span>**2.5 Perform authorization and termination for different NPIs at the same with multiple NPIs**

1. Select one of the Service Centers from the dropdown in section 1 and 2. Also acknowledge the terms for both these sections.

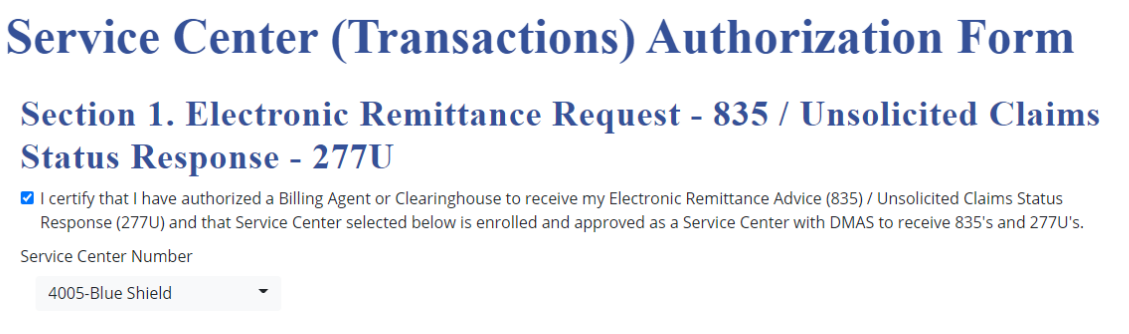

#### Section 2. Professional and Institutional Claims - 837(P/I) and Claim **Status Request and Response - 276/277**

a I certify that I have authorized a Billing Agent or Clearinghouse to submit my Professional and/or Institutional Claims (837P/837I) and submit and receive my Claim Status Request and Response (276/277) and that the Service Center selected below is enrolled and approved as a Service Center with DMAS to submit 837P's and/or 837I's and to submit and receive 276/277's.

Service Center Number

4004-EDI enrollment

<span id="page-12-1"></span>Figure 15: SCENARIO 5 – Authorization of Section 1 and 2

2. Select option for Section 3A and 3B. Service Center is section 3A should be different and similarly Section 3B Service Center should be different that section 2.

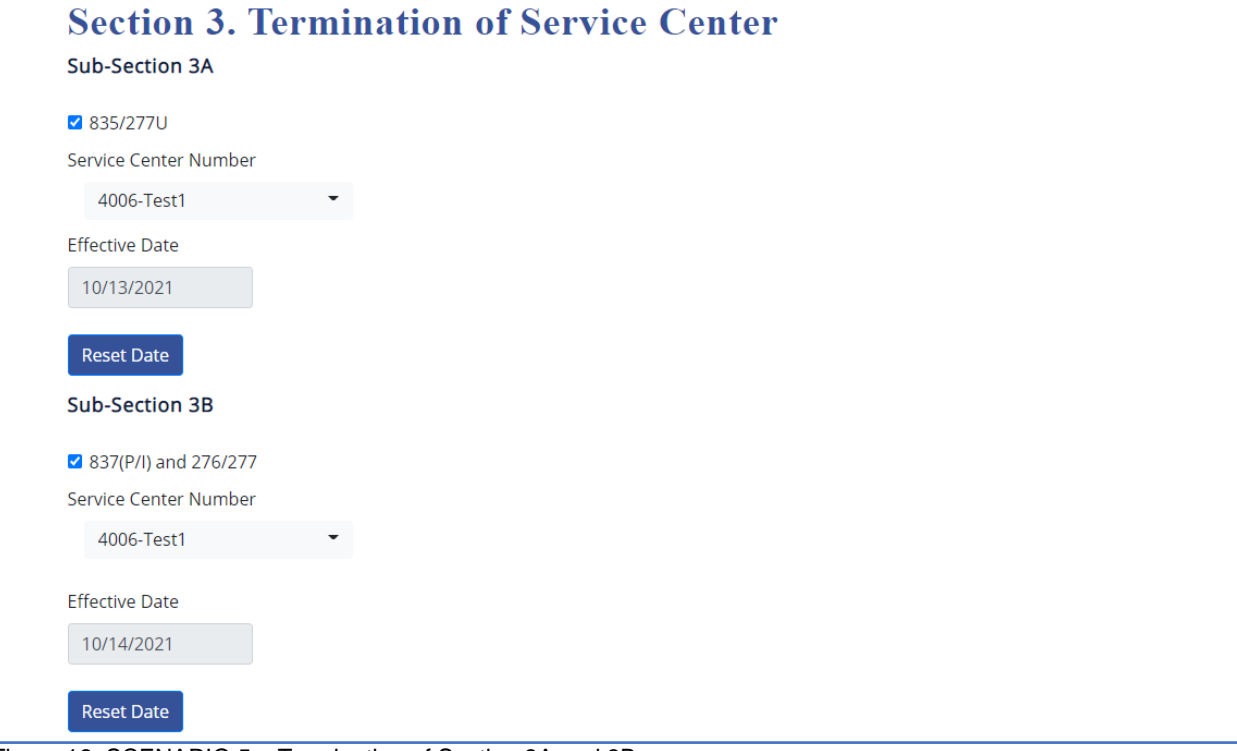

<span id="page-12-2"></span>Figure 16: SCENARIO 5 – Termination of Section 3A and 3B

3. Section 4 values should be prepopulated based on the details of logged in provider admin. NPI dropdown should be populated with associated NPIs with the user. User to select at least two NPI and click on Submit button to continue.

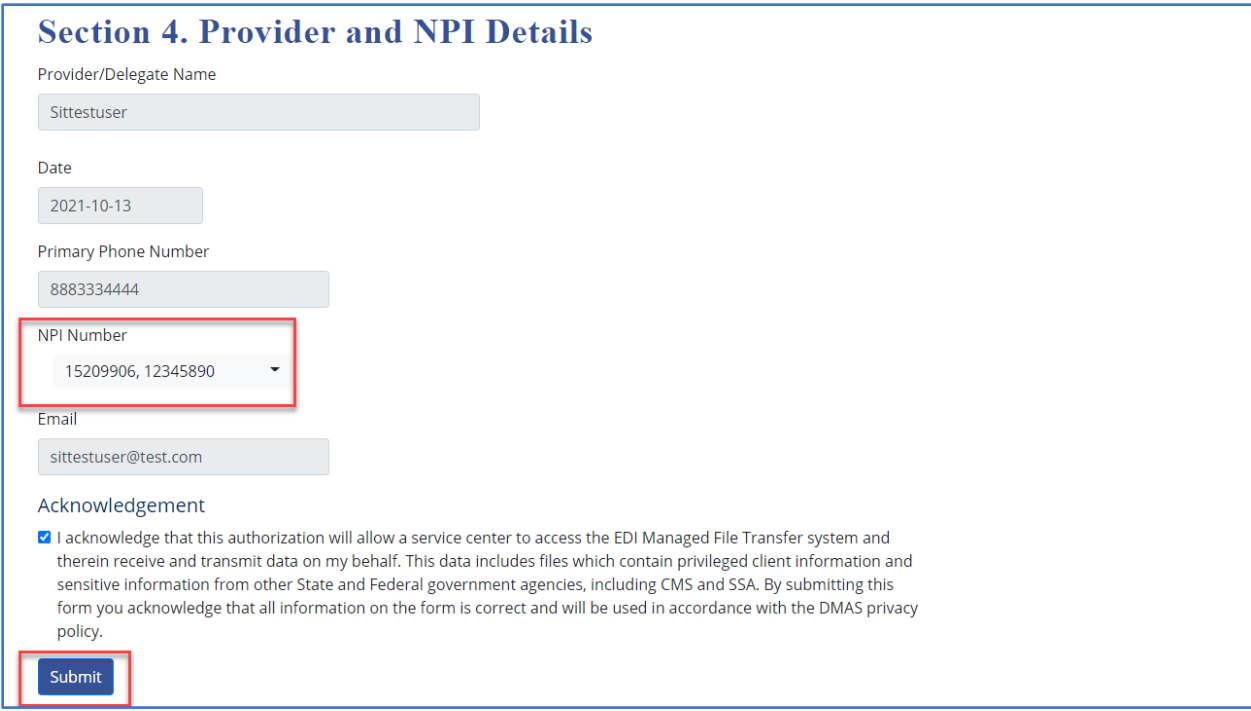

<span id="page-13-0"></span>Figure 17: SCENARIO 5 – Provider and NPI Details

4. Details will be stored successfully in the database and user will get a confirmation message as shown.

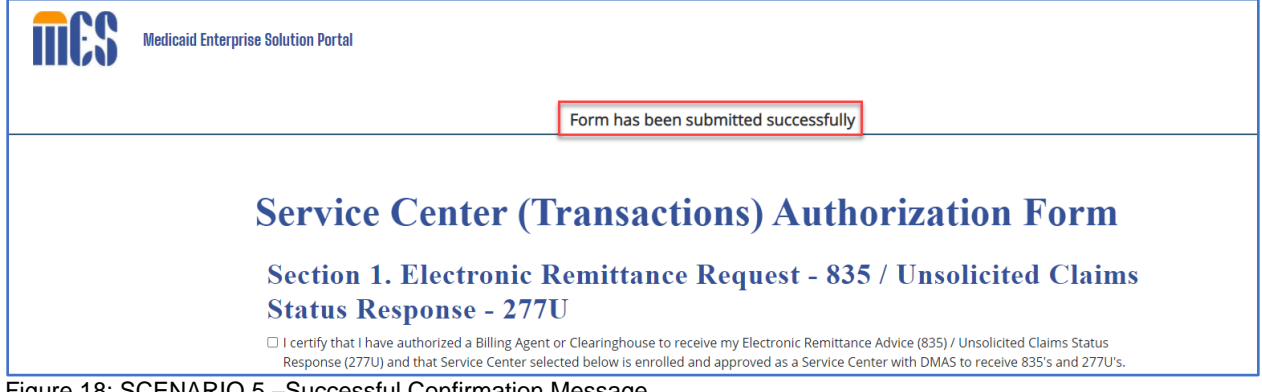

<span id="page-13-1"></span>Figure 18: SCENARIO 5 –Successful Confirmation Message

# <span id="page-14-0"></span>**3 Appendix: Acronyms List**

The following acronyms are used in project documents:

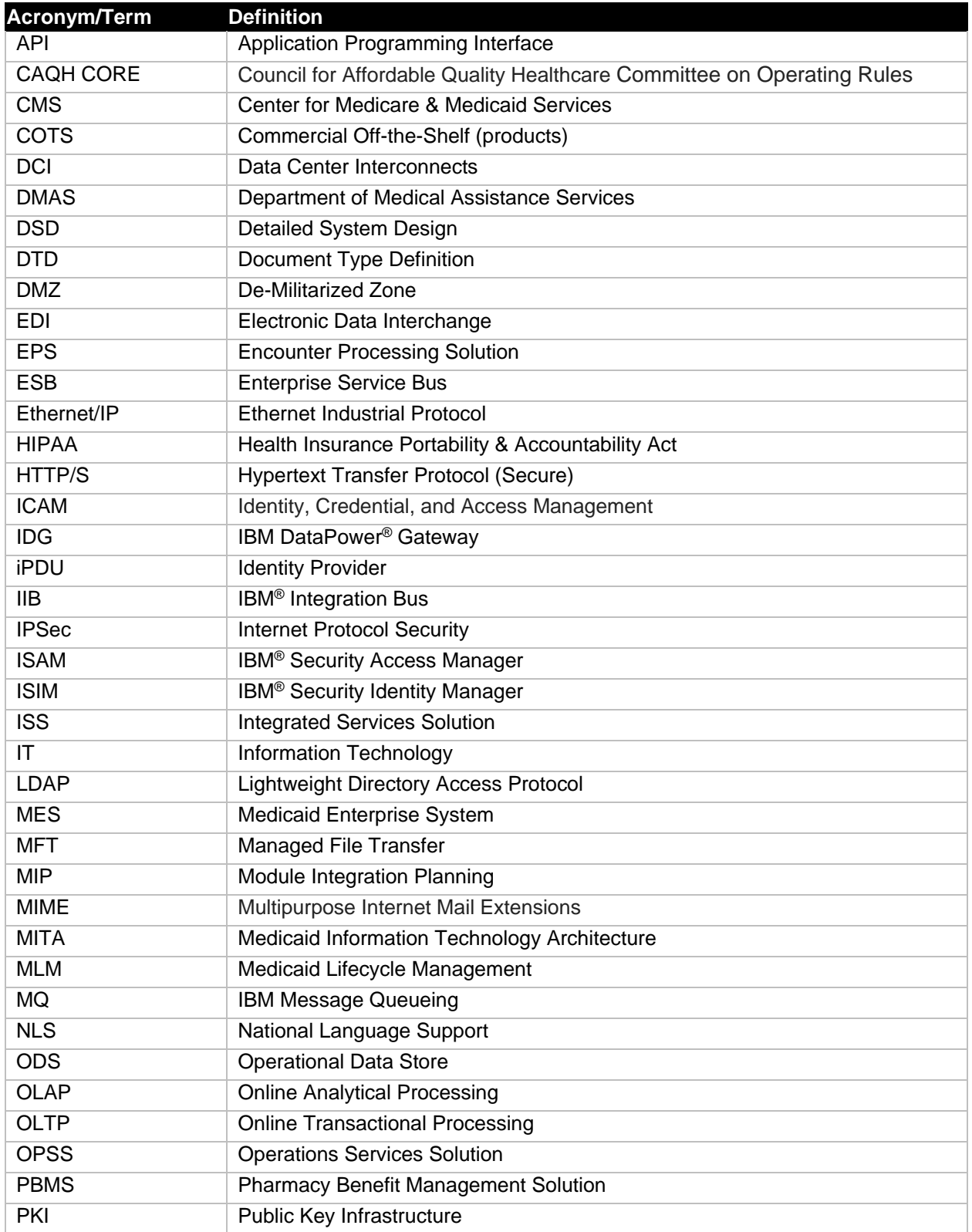

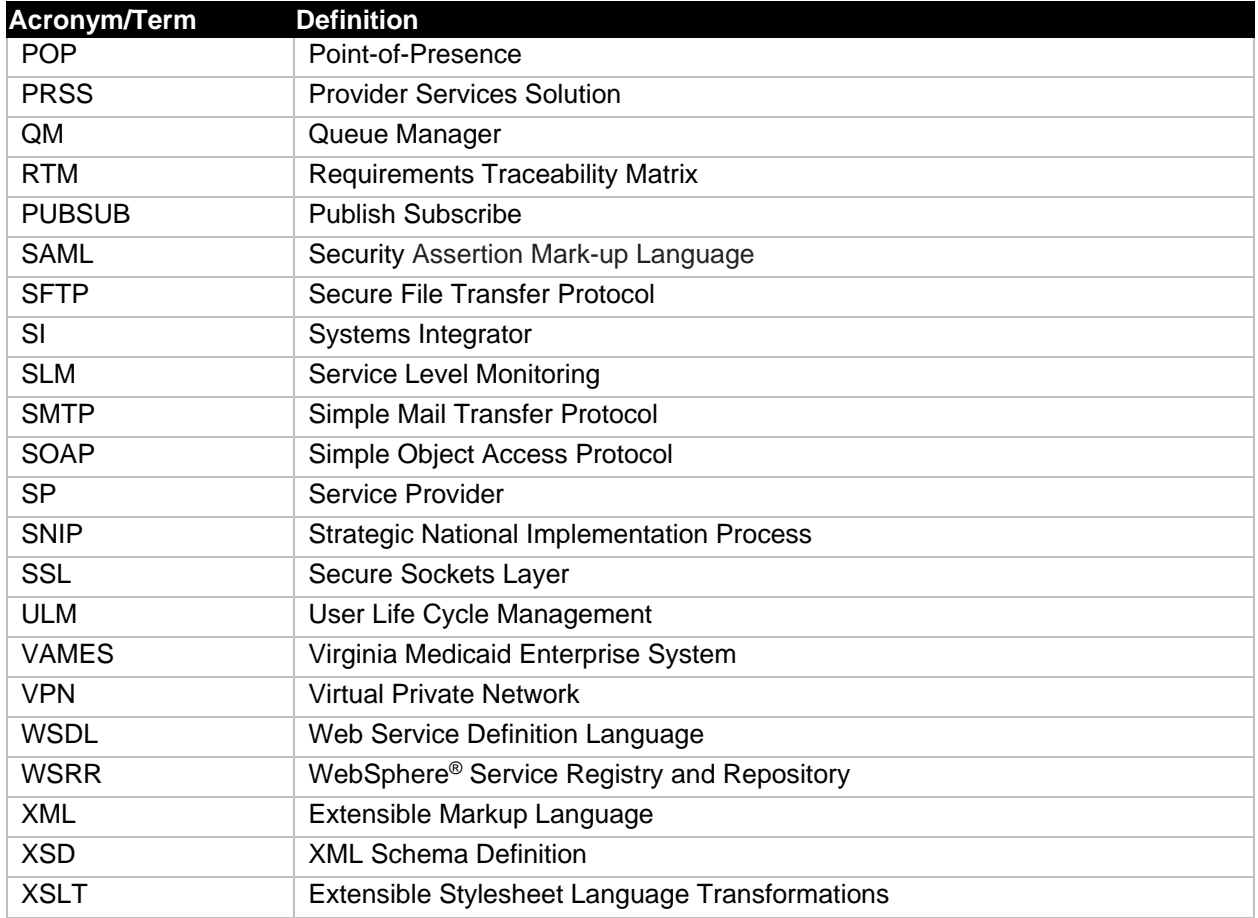

<span id="page-15-0"></span>Table 1: Acronyms List